SCATERS PRODUCTION TEAM

# **System User Guide**

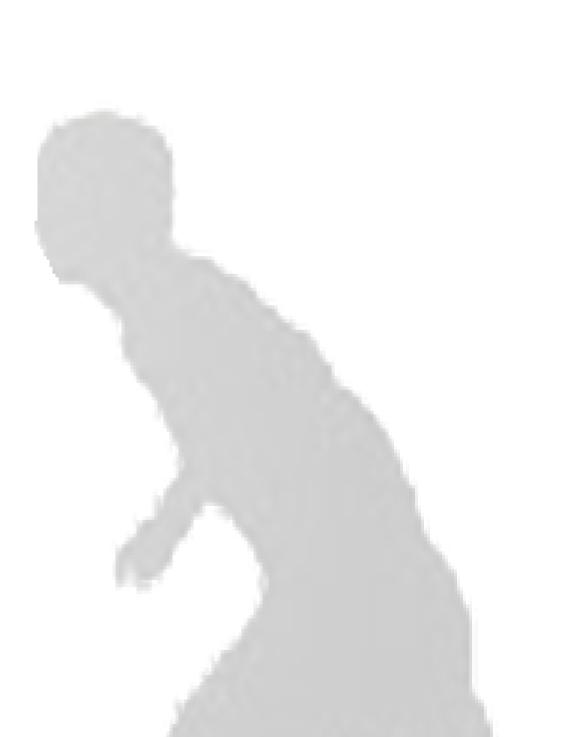

# **System User Guide**

© Scaters

Atlantic Buildings, Harrington Rd, Brunswick Business Park,

Liverpool - Merseyside

L3 4BH

Phone (151)708-0100

# GUIDE: VERSION 3.0

# **Table of Contents**

| Logging in                                | 3  |
|-------------------------------------------|----|
| Home form & Production                    | 4  |
| New Planned order                         | 5  |
| My active orders                          | 8  |
| What next                                 | 8  |
| Editing planned orders                    | 8  |
| Menu                                      | 10 |
| Emails                                    | 11 |
| Post Simulation – Analytics               | 12 |
| Extracting ALL available data             | 12 |
| Stage 1 performance                       | 13 |
| Help                                      | 13 |
| Practice Mode                             | 15 |
| Pre-programmed practices                  | 15 |
| Spontaneous practice                      | 16 |
| Returning to the simulation               | 16 |
| Stage 2                                   | 18 |
| Ending stage 1                            | 19 |
| Entering stage 2                          | 20 |
| Reviewing/ populating the management form |    |
| By Function e.g. Sales                    | 21 |
| Strategy                                  | 23 |
| The budget process                        | 24 |
| Simulation End                            | 27 |
| Index                                     | 28 |

| Figure 1 Start screen                   |    |
|-----------------------------------------|----|
| Figure 2 Home form                      | 4  |
| Figure 3 Planned order                  | 5  |
| Figure 4 Production order               |    |
| Figure 5 Confirmation                   |    |
| Figure 6 Planned order list             |    |
| Figure 7 Planned Order (edit mode)      |    |
| Figure 8 Home form menu                 |    |
| Figure 9 Email inbox                    |    |
| Figure 10 Analytics form                |    |
| Figure 11 Scater's clock                |    |
| Figure 12 Simulation task progress form | 13 |
| Figure 13 Practice mode menu bar        | 15 |
| Figure 14 Data Processing (stage 1 end) |    |
| Figure 15 Stage (1) end screen/ form    |    |
| Figure 16 Manager form (stage 2)        |    |
| Figure 17 Manager privileges            |    |
| Figure 18 Manager form: Sales tab       |    |
| Figure 19 Defaults                      |    |
| Figure 20 Departmental data             |    |
| Figure 21 Strategic projects            |    |
| Figure 22 Scaters Budget Process        |    |
| Figure 23 Capital investment            |    |

# Version 3

This user guide is for Scaters employees with a responsibility to make and record sales. Aside from this user guide there are various video presentations available from the scaters website:

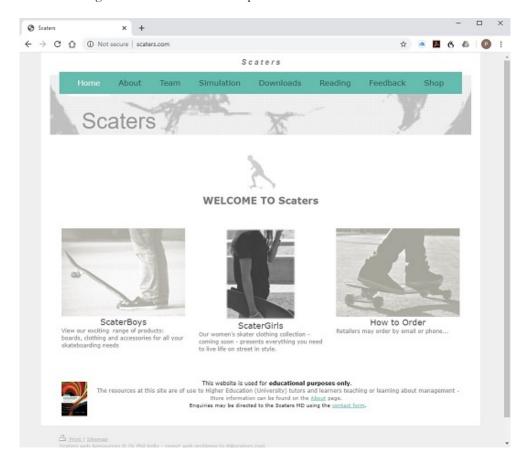

| Presentation                         | Comments                                                                                                    | Link                                                                |
|--------------------------------------|----------------------------------------------------------------------------------------------------|---------------------------------------------------------------------|
| Simulation Briefing                  | Watch this (5 minute) video first to learn about the simulation                                                                                            | https://www.scaterboys.com/simulation/briefing/                     |
| Downloads                            | Learn how to download and configure the software by watching the five minute video.                                                                        | https://www.scaterboys.com/downloads/                               |
| Scater's Sales<br>Manager role       | This film will show you how to use<br>the Scaters system if you have been<br>allocated the sales manager role.                                             | https://www.scaterboys.com/team/sales/                              |
| Management team roles                | View the video user guide by clicking on your role                                                                                                    | https://www.scaterboys.com/team/                                    |
| Help                                 | The (<5min) video presentation shown will explain how to use the help facility                                                                             | https://www.scaterboys.com/simulation/help-during-the-simulation/   |
| Ending stage 1                       | You can watch the following video which explains what to do when stage 1 of the simulation comes to an end. The video also discusses how to start stage 2. | https://www.scaterboys.com/simulation/stage-<br>1/ending-stage-1/   |
| Learn from the simulation experience | Watch this 25 minute video to learn<br>how to reflect on your Scater's<br>experiences                                                                      | https://www.scaterboys.com/simulation/learning-from-the-simulation/ |

Table 1 Table of video presentations

# Logging in

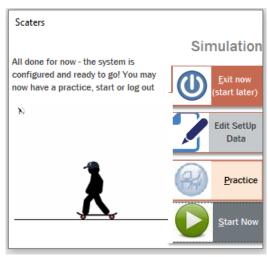

Figure 1 Start screen

You must first launch the Scaters application by double clicking on it. You should only need to do this once at the start of the simulation.

Once you click the "Start" button, see Figure 1 Start screen, the log-in screen will appear.

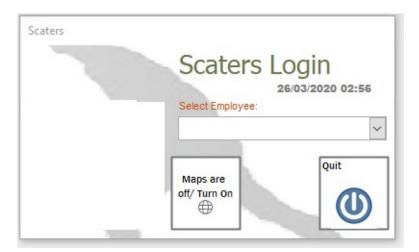

Each user should take turns to log-in when they have a task to perform. Simply click the drop down to select the relevant employee. The Home form, discussed next will then load.

# **Home form & Production**

This is your main form and interface with the Scater's system.

hen you log in the Home form will load.

Use this form to navigate to everything you need.

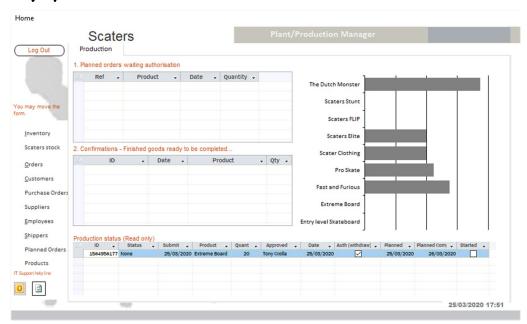

Figure 2 Home form

When you close the Home form (by clicking the "log out" button in the top left corner, the Log-in form will reload for the next user.

# **New Planned order**

How to manage a production order (make to order)

- 1. Sales will normally receive a customer order for Scaters goods not in stock
- 2. They will be asked to raise and submit a planned order

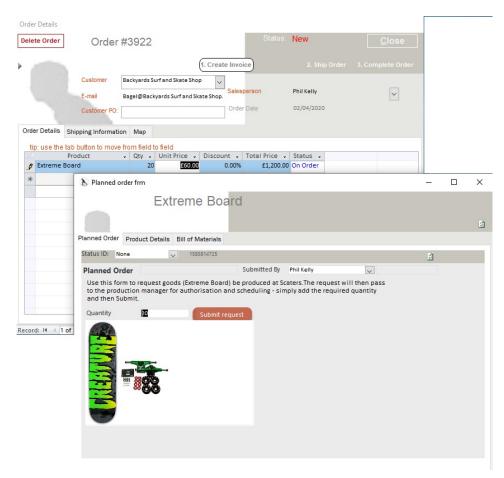

Figure 3 Planned order

- 3. Sales log out and production log in
- 4. Production should see details of a planned order waiting authorisation
- 5. They double click on it to open it

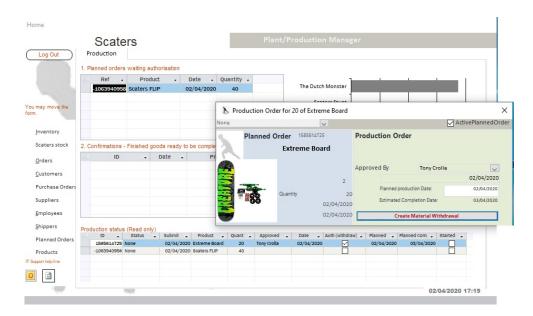

Figure 4 Production order

- 6. Then authorize the production order
- 7. Then click material withdrawal
- 8. Production log out and warehouse log in
- 9. On the Raw material issue tab they should see a planned order waiting
- 10. Double click and open it
- 11. Re-enter the quantity, pressing the tab key afterwards
- 12. The status should update to allocated if in stock (if part not in stock then will need to procure it first and reopen form when stock arrives later)
- 13. If all product parts have a status of allocated then click allocate to cost centre; then click issue materials
- 14. Log out as warehouse
- 15. Log back in as production
- 16. You should see an order in (2) Confirmations finished goods ready to be completed
- 17. Double click on the item
- 18. A confirmation form will load

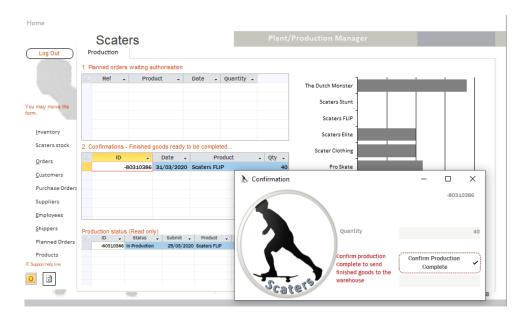

Figure 5 Confirmation

- 19. Click "confirm production complete"
- 20. Log out as production/log back in as warehouse
- 21. Go to tab "Finished goods from the production team
- 22. There should be an order in the left hand box "Any goods listed here must be posted to inventory"
- 23. Double click to open the order
- 24. A form "Finished goods to Inventory" should open
- 25. Click "Add Goods to Inventory"
- 26. When done you can now log out as warehouse
- 27. Log back in as sales and open the order you have just made the Scaters goods for
- 28. The goods should now be allocated (status)
- 29. If so, create an invoice
- 30. Log out and continue the fulfilment process

# My active orders

Any production order you raise will be visible in the orders window at the base of the home form. This is a read only form that allows you to monitor the status of goods in production.

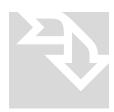

### What next.

When you have made goods to order and they have been put into the warehouse, Sales may invoice the customer.

# **Editing planned orders**

You can edit and delete a planned/production order.

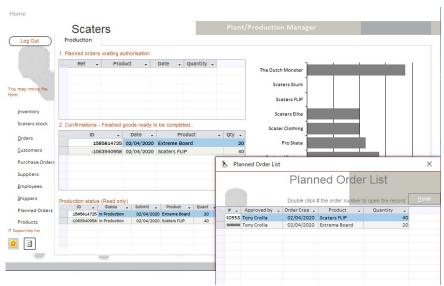

Figure 6 Planned order list

To edit an order:

- 1. In the production home view click "Planned Orders" in the left menu
- 2. The Planned Order List will load (see Figure 6)
- 3. Next, double click on the relevant order number to open
- 4. You can now delete or change aspects of the order (see Figure 7)

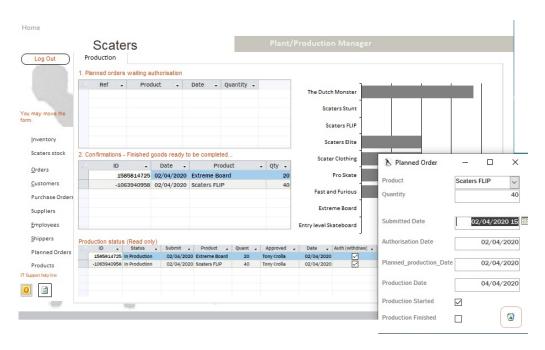

Figure 7 Planned Order (edit mode)

# Menu

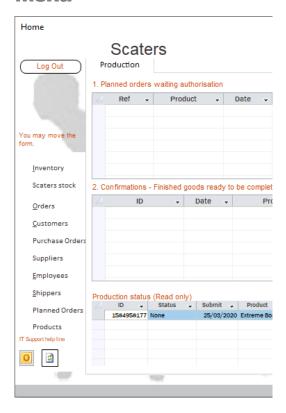

Figure 8 Home form menu

From the menu bar you can:

# 1. Open Scaters Outlook

Emails will periodically drop in but you may wish to either check for new emails yourself or re-open old mail.

# **Emails**

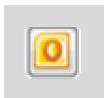

From the Home form menu (left) you can access your simulated emails by clicking on the button. This will open the inbox (see below). Any delivered emails will be visible in your inbox. You can wait for emails to arrive on a timer or 'pull' them through by clicking on the send receive button.

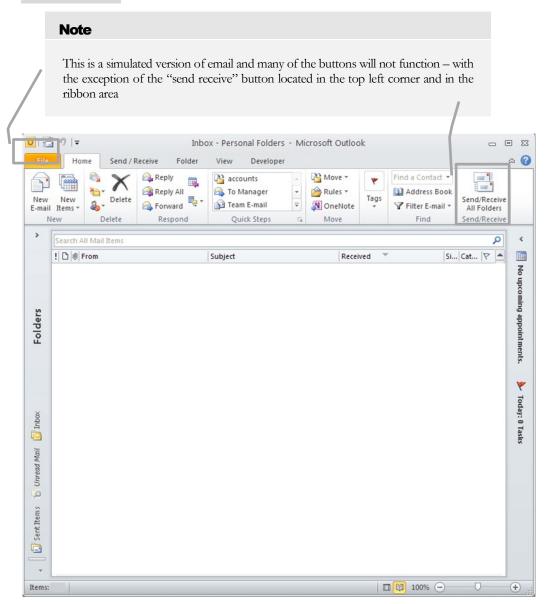

Figure 9 Email inbox

# **Post Simulation – Analytics**

Ending stage 1: You can watch the following video which explains what to do when stage 1 of the simulation comes to an end. The video also discusses how to start stage 2. <a href="https://www.scaterboys.com/simulation/stage-1/ending-stage-1/">https://www.scaterboys.com/simulation/stage-1/ending-stage-1/</a>

In this section we outline a feature that allows you to understand a wide range of activity related to your simulation, a compilation of data and statistics which may be used to analyze and report on the performance of the company. This section concerns the using of existing Scaters company data to gain insights into the company and its operations. For example, the data may be used to benchmark, identify problems, opportunities and strengths. Data can be exported from the application as a series of Excel spreadsheets, through the Analytics form. Data exists for many aspects of the (core) Fulfillment, production and procurement processes and about current employees and their reporting lines (to aid the creation of organization designs/ structure charts). You may extract ALL available data.

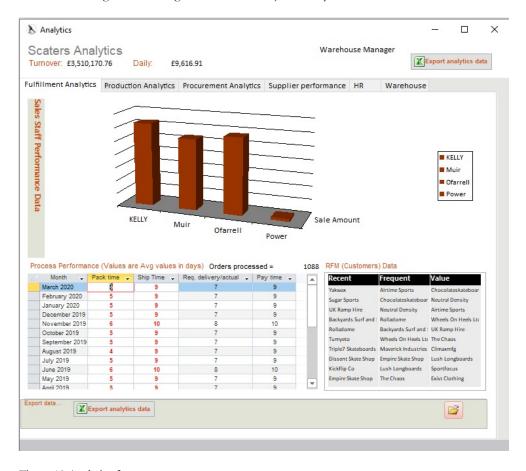

Figure 10 Analytics form

# **Extracting ALL available data**

- 1. Open the analytics form (from the home form or the simulation end form)
- Near the top right of the form you will see a shaded box "Export analytics data", simply click this button!
- The system will then process your request and create the relevant spreadsheet(s) in the preferred location.
- 4. You may then view and edit the spreadsheets. Consider applying statistical functions to summarize/ analyze the data; compare with benchmark data (see https://www.scaterboys.com/about-1/benchmarks/) etc.

# Stage 1 performance

Your performance in stage 1 is judged, in part, by how many times you log-in and out as different roles (sales, warehouse etc) and this is used to indicate if you were aware of the relevant business processes and have an understanding of operations. The log-in count is shown on the Scater's clock. You can reduce your log-in count i.e. improve your performance (and therefore revenue for stage 1) by doing additional tasks. These can be found by clicking the button on the simulation task progress form (see Figure 12).

# Help

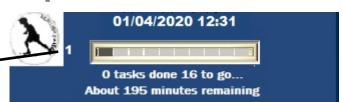

Performance score – lower the better (aim for <40 by the end of stage 1

Figure 11 Scater's clock

The main help functions are accessible from the Scaters Clock. Click the text "tasks" below the progress bar. This will open a form "Simulation task manager". This form shows the stage 1 tasks you have and have not done. You may also fast track through the simulation by clicking on the buttons at the foot of the form. Clicking the "20%" button will move you on approximately 20% of the simulation – marking the first two simulation tasks as complete. You can use these buttons to automatically progress through the simulation if time is constrained or you do not know what to do or simply want to fast track to the end of stage 1 so that you can access stage 1 data and stage 2. However, use of these buttons will reduce your performance score significantly.

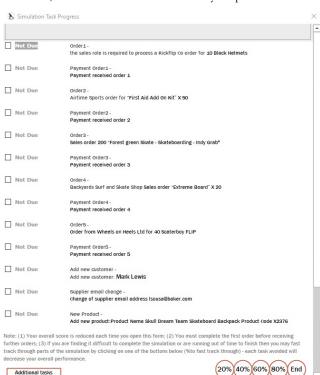

Figure 12 Simulation task progress form

You can watch a video presentation explaining help here: <a href="https://www.scaterboys.com/simulation/help-during-the-simulation/">https://www.scaterboys.com/simulation/help-during-the-simulation/</a>

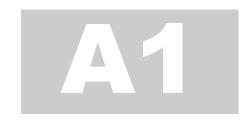

# **Practice Mode**

# **Practice Mode**

The system now comes with a practice mode.

Anything you do in practice mode will NOT affect the main simulation.

It therefore presents an opportunity for you to learn how to use the system.

In this section we describe how to use the system in practice mode.

Practice mode may be selected before you start the simulation.

The start screen (see Figure 1 Start screen) will appear once you have configured the system for your group.

Upon clicking the 'Practice' button you will be given the opportunity to print a set of user guides if you have not done so already.

Next, the practice mode menu bar will load:

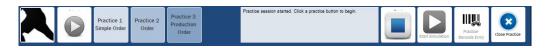

Figure 13 Practice mode menu bar

# **Pre-programmed practices**

In this mode you can select up to 4 preset practice scenarios:

- 1. Simple (Sales) order
- 2. Sales (resale item) order plus Purchase Order
- 3. Sales (manufactured item) order

Start the session by clicking the green 'play' button in the menu bar.

Next, select the preferred adjacent preset practice button.

You will then be informed of a scenario e.g. an order has just been placed by...

Details of the practice scenario will be shown in the text box located around the middle of the practice bar.

The Home form will load in practice mode.

You must then enter details in the correct way to process the order.

Some help is provided in the form of context specific message boxes.

When you have successfully processed the order, the home form will close, returning you to the practice mode menu bar.

You may then select another preset practice or redo a practice scenario already attempted. You can attempt the practices as many times as you like. Records are deleted when you finish.

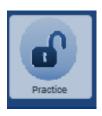

# **Spontaneous practice**

It is also possible for you to determine your own practice scenarios enabling you to freely interact with the system.

In order to enter this mode you should simply click on the padlock button which will launch the home form in practice mode. As with the pre-programmed practices, all records will be deleted when you exit this mode.

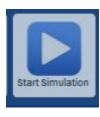

# **Returning to the simulation**

When you have finished practicing you may return to the simulation start screen (as shown in **Error! Reference source not found.**) by clicking the button 'Start Simulation'

**A2** 

# **Stage Two (Management)**

# Stage 2

In some cases your tutor will ask you to complete certain tasks associated with stage 2 (Management stage).

The main purpose of stage 2 will be to either (1) provide a context for identifying and selecting areas of business improvement Or (2) to practice tactical and strategic management decision making.

In the case of the first objective, you will be provided with data such as sales forecasts etc. enabling the immediate creation of a master budget for Scaters. This will then act as a context for investment and improvement decisions.

Having gained experience of the Scaters company and core processes you are now well placed to apply management theory to practice and determine where you may make the company more efficient and effective. Decisions about improvements are investment decisions and need to be made in the context of available capital and strategic priorities and targets/ goals.

Stage 2 (automatically) follows on from stage 1. Whereas stage 1 enables users to gain familiarity with operations (executing core business processes), stage 2 is more about Managing for improvement and the attainment of goals.

The task requirements of stage two will vary from course to course and will be predetermined by your tutor. Examples of stage 2 tasks include: (1) strategic tasks: environmental analysis (PESTLE, SWOT etc.), target and goal setting and the identification of improvement projects. In some cases you may be required to conduct investment appraisal of such projects; and (2) Budget tasks: forecasting sales, expenses and labour costs.

You may also be allocated a specific (individual) role such as secretary, budget or strategic and may be given a department to manage (specifying the departmental mission and goals etc.).

Finally, you may be informed of a Budget date and possibly an MD presentation date.

The main outcomes of stage 2 are as follows:

- 1. Creation of a master budget for Scaters this provides a context for investment decisions
- 2. Presentation (verbally and/or in writing) to the MD of ideas to improve the company.

In this section of the user guide we explain how stage two data is generated, analysis and projects entered and the master budget prepared and printed.

### **Ending stage 1**

Upon completion of all (required) simulation tasks, stage 1 will end. A message box will automatically inform the user of this. Stage 1 represents a year of trading. During the first year of your simulation the company turnover is set around £3M. The second year of simulation witnesses growth and a turnover of around £5M. Consequently, at the end of stage 1 the system must generate orders to reflect the next year (£5M). After the message box informing you that the simulation (stage 1) is ending a data processing form will load as shown in the figure below.

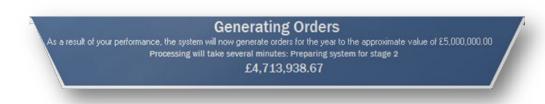

Figure 14 Data Processing (stage 1 end)

Data processing will take several minutes so please be patient!

Do not worry if there are short periods (2-3 mins) of apparent inactivity – this is normal. When processing is complete the title text will change to 'Finished' and a button will become visible to move on. Click the button to proceed. The simulation (stage 1) end screen will then load as shown in Figure 15.

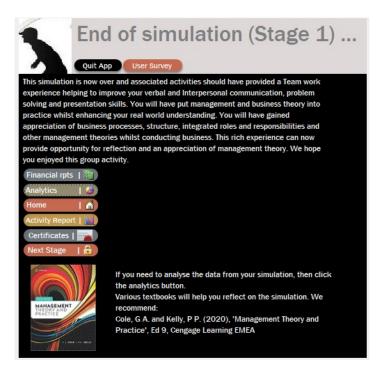

Figure 15 Stage (1) end screen/form

Shortly after this form has loaded the system may load details of your assessment and may email various documents to your tutor. Before moving into stage 2 you may wish to explore the analytics (refer back to Figure 10 Analytics form). YOU SHOULD THEN ONLY CLICK THE 'NEXT STAGE' BUTTON IF TOLD TO DO SO BY YOUR TUTOR.

# **Entering stage 2**

Upon clicking the 'Next Stage' button a 'Scaters Stage 2 Briefing for Students' document will load. This document explains what your tutor (and the Scaters MD!) is expecting you (and your group) to do next.

The main form for stage 2 (Scaters Manager) as shown below then loads.

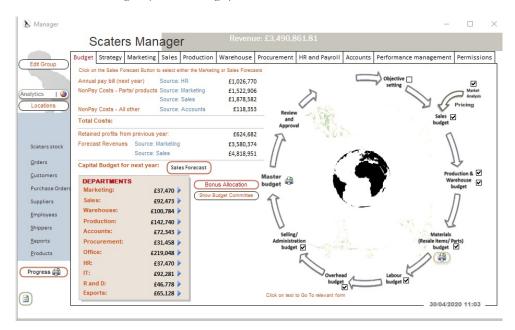

Figure 16 Manager form (stage 2)

As discussed earlier, dependent upon how your tutor has configured the simulation you may or may not be required to enter data in different parts of this form. The data will already be present if you are not expected to enter data. Similarly, some buttons will have been disabled if you are not required to enter data in certain areas.

Your main tasks will be to

- 1. Assure the correct data is in place (reviewing/ populating the form)
- 2. Add ideas for improvements (strategic projects/ capital investments)
- 3. Print a master budget
- 4. Prepare for meetings, presentations or report writing tasks

Each of the main tasks will be outlined next.

# Reviewing/ populating the management form

You should first review the information presented on the various tabs, sub and main form.

Next, if appropriate, review the aforementioned 'Scaters Stage 2 Briefing for Students' and identify tasks where you may need to populate the form.

You may be asked to populate data on the strategy forms or by a specific business function such as sales etc. Each will be considered next.

If you are unable to enter data in parts of the Scater's Manager form then you may not have been given the appropriate permission – check with your tutor if you are completing the simulation under their guidance. If you are completing the simulation independently then click the permissions tab of the manager form and then click the button "Unlock All" – this will give you permission to edit data on the Manager form.

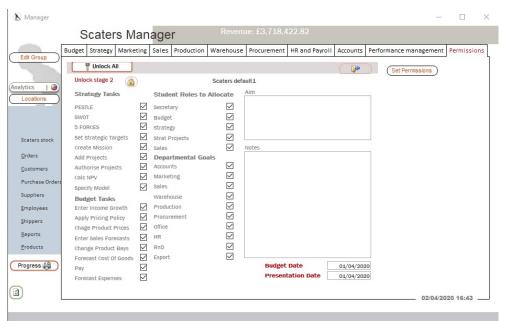

Figure 17 Manager privileges

# By Function e.g. Sales

The budget process (see later) involves forecasting, setting goals and conducting analysis, prior to investment decision making. The company needs to estimate income and costs.

Scaters management will need to know how much revenue it is expected to generate in the forthcoming year. Either the marketing or sales (or both departments) contribute to such forecasts.

There is a need to estimate price changes and the number of sales. This can either be done at a high level (marketing) or on a detailed product by product basis (sales forecast).

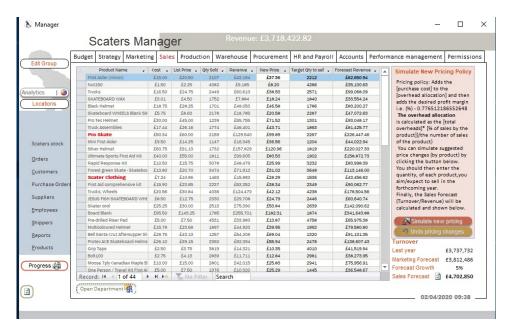

Figure 18 Manager form: Sales tab

The sales forecast data is entered on the manager form sales tab as shown in Figure 18.

If required to do so you may enter the new price and target quantity to sell directly into the form – for each product. Alternatively you can, based on entered assumptions, automatically enter new pricing and quantity data by clicking the 'simulate new pricing' button.

A similar approach is taken for other business functions.

You may also be required to enter various assumptions on a defaults form for a given department – see Figure 19.

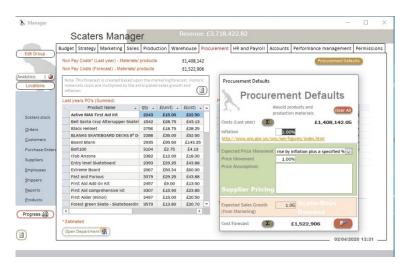

Figure 19 Defaults

If the relevant defaults button has been disabled you are not expected to enter this data.

Finally, if your role includes managing a specific department you may be asked to complete tasks such as writing a departmental mission statement, objectives and so on. You can view/enter such data on the departmental form, see Figure 20.

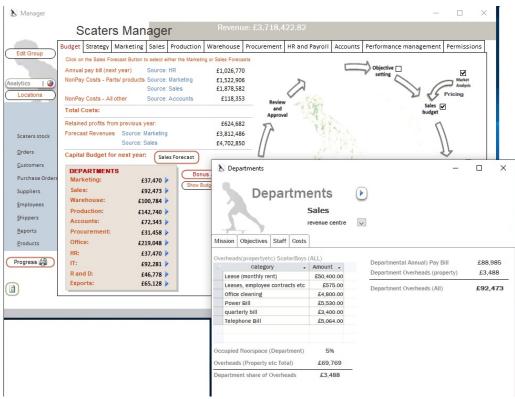

Figure 20 Departmental data

Aside from considering departmental data you may also enter/view strategic data on the strategy tab of the manager form.

## **Strategy**

There are several tabs on the strategy sub form (Analysis, Targets etc.). Empty boxes (fields) should be populated if enabled.

Use the information on Scaters strategy to provide a context for improvement project investment.

# Strategic projects

The strategic projects tab shows a list of strategic (capital) investment opportunities identified by the management team. Projects aim to assure strategic goals are accomplished. They represent major areas for improvement (arising from a commitment of resources in the future).

Based upon your experiences in stage 1 and your reading of management theory to date you may be expected to identify improvement opportunities. Significant changes (improvement initiatives) will normally be managed as a strategic project (see examples).

If required to do so, you can add your ideas for improvement projects by clicking the 'Add New Project' button on the tab.

This will launch the strategic projects form which should then be populated by you and your group.

Strategic projects typically have future cash flows associated with them i.e. costs and benefits may be incurred and witnessed over more than one year. Consequently, you may be required to appraise the investment using a technique like NPV.

There is a function to help you estimate this. Simply enter your forecast of costs and income over the next 4 years and then the NPV (using a 10% cost of capital) will be calculated. The NPV should then be copied and pasted into the 'Benefit' field of the strategic projects form.

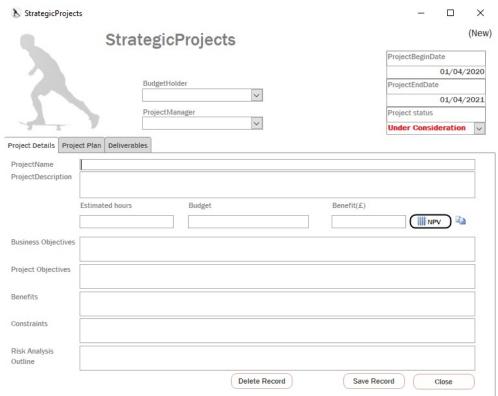

Figure 21 Strategic projects

# Strategic spend

The next tab along (strategic spend) identifies those projects that have been authorized (by the MD) – their aggregated cost and benefit.

You will normally introduce ideas for strategic spend (projects) at the budget meeting and may be asked to present them in detail to the MD.

You should consider how the investment will be funded.

In order to self-fund new investment/ improvement initiatives Scaters must formulate a budget. The process by which it does this is discussed next.

# The budget process

In the broadest sense, a budget is an allocation of money for some purpose. Budgeting has always been part of the activities of any business organization of any size. Scaters is no exception. The Scaters budget not only limits expenditures; it also predicts income, profits, and returns on investment a year ahead.

Budgeting in Scaters is a collective process in which operating units (functions) prepare their plans in conformity with Scaters goals. Each unit plan is intended to contribute to the achievement of the Scaters goals. Unit managers prepare forecasts of sales, operating costs, overhead costs, and capital requirements. They calculate operating profits and returns on the investment they intend to use. The

(master) budget itself is the projection of these values for the next year. As part of this process, each unit presents its plans and budget to the MD and management team (budget committee) and may, thereafter, make whatever changes result from instructions from or negotiations with the budget committee. Approved budgets then become the road-map for operations in the coming year.

Ideally monthly or quarterly budget reviews track performance against the budget. As part of such reviews, changes to the budget may be approved. At year-end Scaters managers may be judged by their performance against the budget.

An overview of the Scaters budget process is presented within Figure 22.

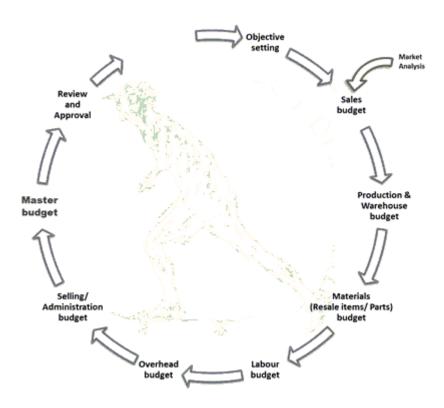

Figure 22 Scaters Budget Process

Once all activities have been completed you should print the master budget and explain it at the budget meeting if one is set. If there is no scheduled meeting you should use the master budget as a context to generating and evaluating strategic investment opportunities. Such opportunities may be presented to the MD.

Running in parallel with the master budget process is the capital investment process. This is outlined within Figure 23.

Having completed this stage, the company may then focus on implementation and operating in the New Year. Thus the cycle is repeated.

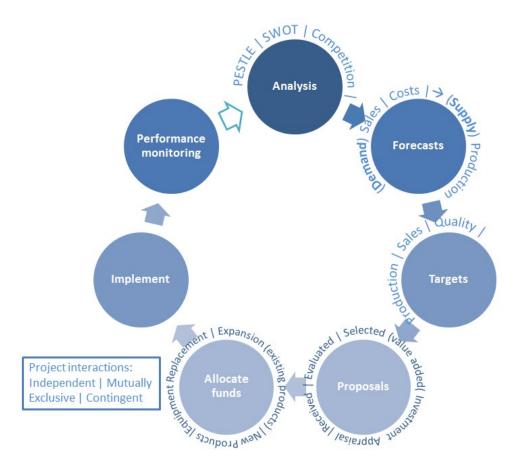

Figure 23 Capital investment

# **Simulation End**

When the simulation is over you should reflect on what you have learnt. The Management textbook will help you to do this.

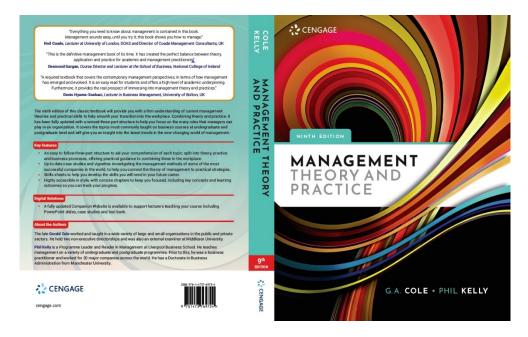

Learn from the simulation experience

Watch this 25 minute video to learn how to reflect on your Scater's experiences <a href="https://www.scaterboys.com/simulation/learning-from-the-simulation/">https://www.scaterboys.com/simulation/learning-from-the-simulation/</a>

Index

Analytics form, 12

Budgeting, 24

confirmation, 6 Confirmations, 6

Data processing prior to stage 2, 19 defaults, 22 departmental data, 22

Ending stage 1, 19 extract ALL available data, 12

Home form, 4

material withdrawal, 6

planned order, 5

Practice mode Intro, 15 practice mode menu bar, 15

Pre-programmed practices, 15 preset practice scenarios, 15

production order, 6

sales forecast, 22

Scaters budget process, 25 Scaters company data, 12

simulated emails

using simulated outlook, 11

simulation (stage 1) end screen, 19

Spontaneous practice, 16

stage 2

outcomes, 18 Stage 2

Intro, 18

Stage 2 Briefing, 20

start screen, 15

status, 8

Stege 2 tasks, 20

strategic projects, 23

strategic spend, 24

strategy

Intro, 23

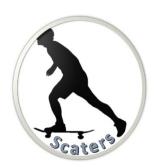

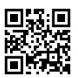